# **Table of Contents**

| Introduction                                               | . 1 |
|------------------------------------------------------------|-----|
| Package Contents                                           | . 1 |
| AVerMedia <sup>®</sup> AVerVision530 Components            |     |
| Making the Connections                                     |     |
| Connecting a VGA, Mac Display Monitor or LCD/DLP Projector |     |
| Connecting a TV                                            |     |
| Connecting a Computer                                      |     |
| Connecting the Power Adapter                               | 6   |
| Connecting a Microphone                                    | 6   |
| Inserting and Ejecting a Memory Card                       | 6   |
| Connecting a Computer via USB Connection                   | 7   |
| Setting Up AVerVision530                                   | . 7 |
| Arms and Overhead Light                                    | 7   |
| Base Light                                                 | 7   |
| Lens Rotary Dial                                           | 8   |
| Remote control compartment                                 | 8   |
| Infrared Sensor                                            | 8   |
| Foldable handle                                            | 8   |
| LED Power Button                                           |     |
| Anti-glare                                                 |     |
| Using the Infrared Remote Control                          | . 9 |
| Touch Button Control Panel                                 | 11  |
| Timer Function                                             | 12  |
| To Set the Timer:                                          | .12 |
| To View and Start the Timer Countdown:                     | .12 |
| OSD Navigation Tree                                        | 13  |
| Menu Functions                                             | 14  |
| Using AVerVision530 as a PC Camera                         | 16  |
| VisionAP User Interface                                    |     |
| Using AVerVision530 as a Mass Storage                      |     |
| Technical Specifications                                   |     |
| Troubleshooting                                            |     |
| -                                                          | 21  |
|                                                            |     |

## Introduction

Thank you for purchasing the AVerMedia<sup>®</sup> AVerVision530. This document camera displays any documents, negatives, transparencies and 3D objects onto a TV, LCD or DLP projector making demonstrations a snap.

The advanced features of the AVerVision530 make it a versatile and multifunctional product. You can save still images with the built-in memory, CF or SD memory card. When connected to a PC via USB connection, you can also capture and save still images and video clips to your hard drive directly. It also comes with a fullyfeatured laser-pointer remote control.

# Package Contents

Your AVerMedia<sup>®</sup> AVerVision530 package contains the following:

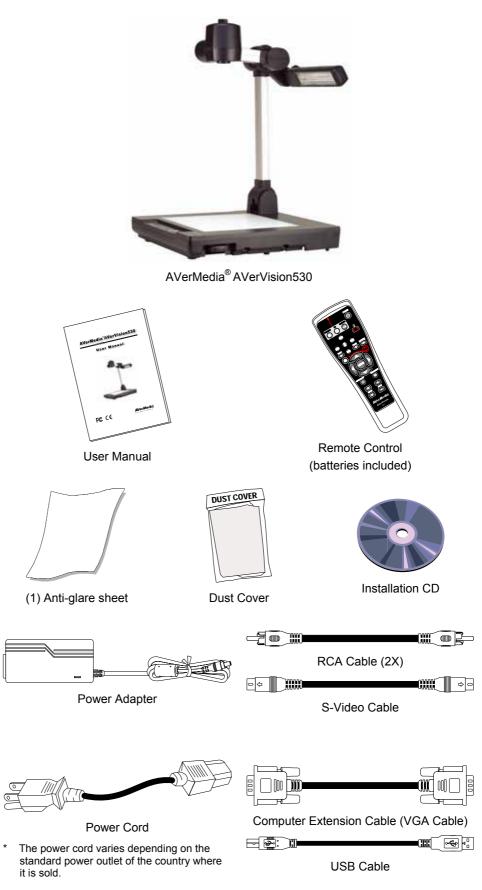

## AVerMedia<sup>®</sup> AVerVision530 Components

The following illustrations identify the key components of your AVerVision530.

- 1. Lens rotary dial
- Camera head 2.
- 3. Camera lens
- 4. Base light
- 5. Left panel 6.
- Control panel
- 7. IR sensor
- 8. Overhead light
- 9. Arm
- 10. Rear panel
- 11. Carrying handle 12. Remote control
- compartment
- 13. CF card slot
- 14. SD card slot
- 15. MIC port
- 16. Lens cap
- 17. Antitheft slot
- 18. RGB input port
- 19. RGB output port
- 20. DVI-I output port
- 21. S-Video output port
- 22. Video output port (RCA/Composite) 23. Audio output port
- 24. RS-232 port
- 25. DC 12V port 26. USB port

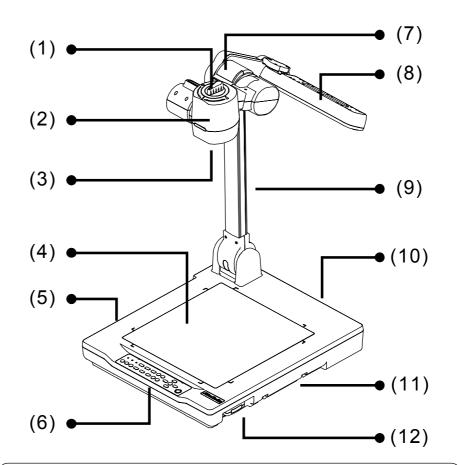

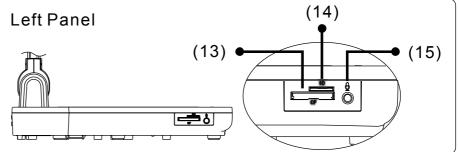

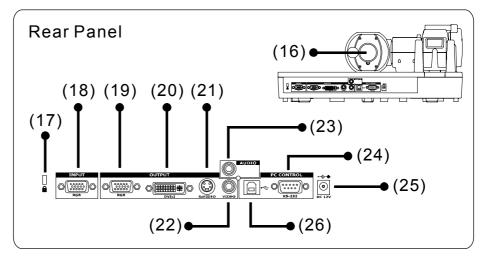

# Making the Connections

The ports at the back and left panel of the AVerVision530 enable you to connect the unit to a computer, graphics display monitor, LCD/DLP projector, TV or other devices. Illustrated below are the ports located at the back and left panel of the AVerVision530 with their corresponding labels.

#### Back Panel

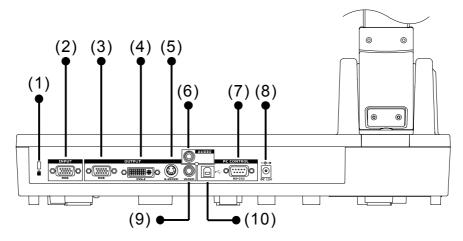

| Name                                     | Fι | unction                                                                                                    |
|------------------------------------------|----|----------------------------------------------------------------------------------------------------|
| (1) Antitheft slot                       | :  | Attach a Kensington compatible security lock or antitheft device.                                                                                                    |
| (2) RGB input port                       | :  | Input RGB signal from a computer or other<br>sources and pass it through to the RGB and DVI-I<br>output port only.<br>Connect this port to the VGA output port of the<br>computer. |
| (3) RGB output port                      | :  | Output RGB signal from camera, RGB input port,<br>or the captured images from the memory source<br>and preview it on a VGA/Mac monitor or LCD/DLP<br>projector.                    |
| (4) DVI-I output port                    |    | Output RGB signal from camera, RGB input port,<br>or the captured images from the memory source<br>and preview it on a VGA/Mac monitor or LCD/DLP<br>projector.                    |
| (5) S-Video output port                  | :  | Output the signal from the camera or the captured images from the memory source on TV or AV equipment.                                                                             |
| (6) Audio output port                    | :  | Output the microphone audio signal to an amplifier, on TV or AV equipment audio input port.                                                                                        |
| (7) RS-232 port                          | :  | Control AVerVision530 using a PC.                                                                                                    |
| (8) DC 12V port                          | :  | Connect the power cord into this port.                                                                                                    |
| (9) Video output port<br>(RCA/Composite) | :  | Output the signal from the camera or the captured images from the memory source on TV or AV equipment.                                                                             |
| (10) USB port                            | :  | Use AVerVision530 as a PC Camera or Mass storage device allowing you to transfer the captured images to and from the AVerVision530 memory source and PC.                           |

### Left Panel

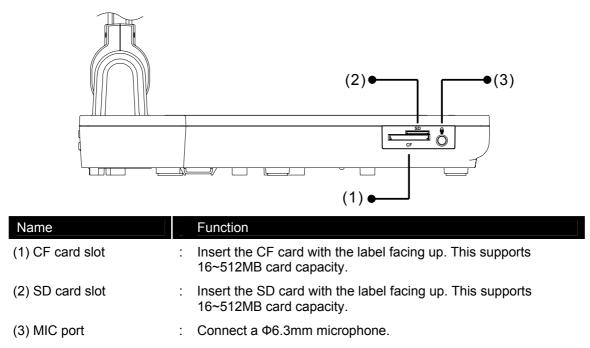

### Connecting a VGA, Mac Display Monitor or LCD/DLP Projector

Locate the RGB (VGA) or DVI-I input port of the display device. If you are not sure, please refer to the user manual of the device.

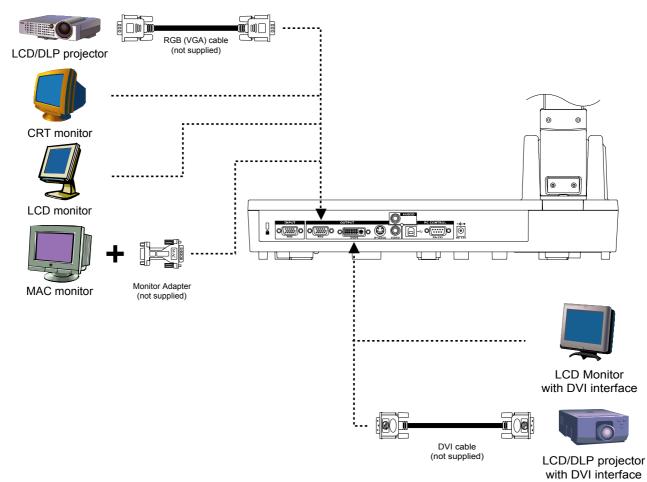

## Connecting a TV

Locate the audio (red), video, s-video or SCART RGB input port of the TV or AV equipment (i.e., VCR) to record your presentation on a videotape. If you are not sure, please refer to the user manual of the TV or AV equipment.

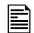

: For better video quality, we strongly suggest using s-video connection.

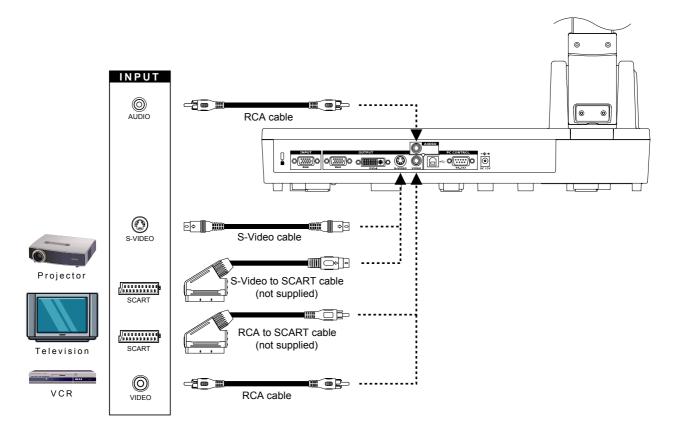

### **Connecting a Computer**

Locate the RGB video output port of the computer or laptop to display your PC presentation on screen. AVerVision530 supports active pass-thru connectivity, wherein the video signal from the RGB input port is continuously streamed to RGB and DVI-I output port and displayed on screen even when the AVerVision530 is turned off.

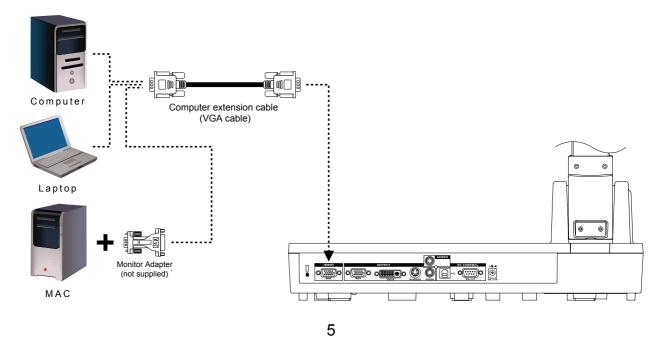

## **Connecting the Power Adapter**

Connect the power adapter to a standard 100V~240V AC power source.

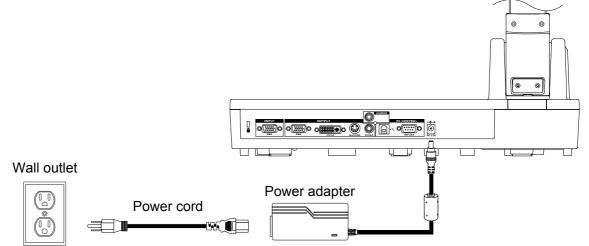

## **Connecting a Microphone**

Plug a  $\phi$  6.3mm jack Microphone.

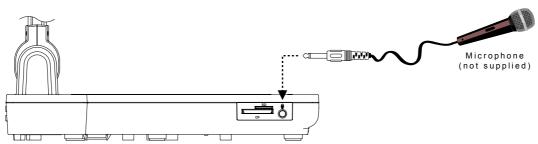

### Inserting and Ejecting a Memory Card

Insert the card with the label facing up until it reaches the end. To remove, pull the card out.

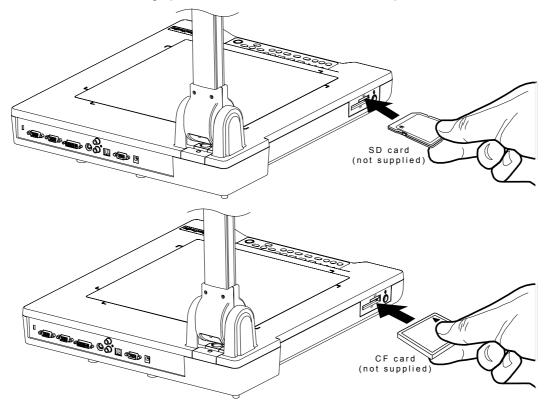

Download from Www.Somanuals.com. All Manuals Search And Download.

## Connecting a Computer via USB Connection

Locate the USB port of the computer or laptop. This enables you to use AVerVision530 as a PC Camera and Mass Storage to transfer the captured images to and from the memory source and computer. Also see "Using AVerVision530 as PC Camera" and "Using AVerVision530 as a Mass Storage".

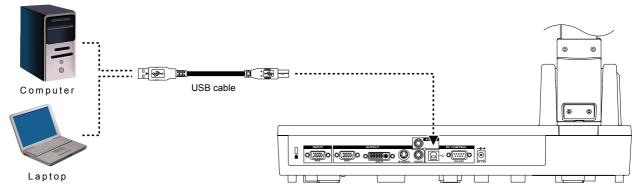

# Setting Up AVerVision530

This section tells how to setup and adjust the AVerVision530 to meet your needs.

## Arms and Overhead Light

Unfold the arms and overhead light at the angles illustrated below.

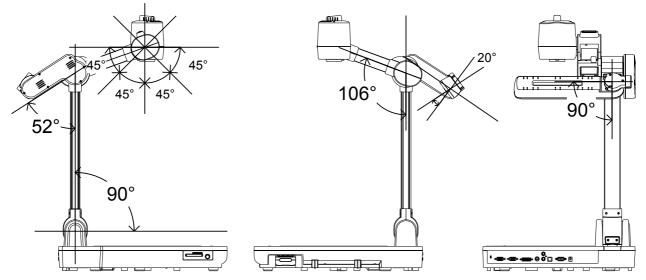

### Base Light

Use to view x-ray film, transparency and negatives.

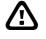

: DO NOT place an object weighing more than 8kg on top of the base light.

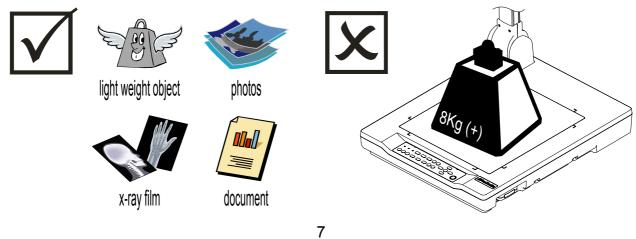

## Lens Rotary Dial

Turn the lens rotary dial to your desired direction. To rotate the image by 180°, use the remote control and press or press on the control panel and select EFFECT > REVERSE and press .

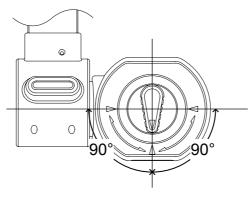

### Remote control compartment

Store the remote control in the remote control compartment when not in use.

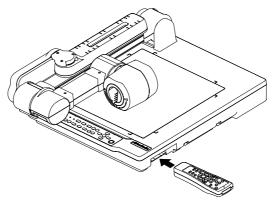

## **Infrared Sensor**

Aim the remote control at the infrared sensor to operate the unit.

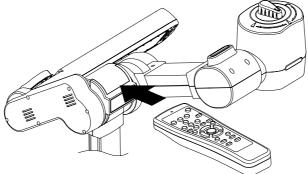

### Carrying handle

Unfold the handle to carry the AVerVision530 around and fold to store the handle.

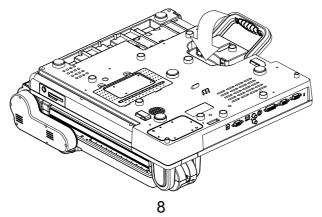

## **LED Power Button**

The LED power button on the control panel of AVerVision530 indicates the status of the unit.

|       | Color | Description                                                   |
|-------|-------|---------------------------------------------------------------|
|       | Blue  | : The video signal is outputted to RGB/DVI-I output port.     |
|       | Green | : The video signal is outputted to S-Video/Video output port. |
| (( )) | Red   | : The unit is in standby mode.                                |
|       | Blink | : The unit is initializing.                                   |
|       |       |                                                               |

### Anti-glare

Place the anti-glare sheet on top of shiny documents to reduce light reflection. The anti-glare sheet is a special coated film that helps eliminate the light reflection when you are displaying a very shiny object or glossy surface such as magazines, etc.

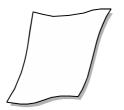

# Using the Infrared Remote Control

Use the AVerVision530 Remote Control to enhance your presentation, switch between (3) three presentation modes and access additional features. To use the remote control, first insert the batteries (2 size "AAA" batteries are provided) into the battery compartment at the back of the remote. Use the figure and descriptions below to help you use the remote control.

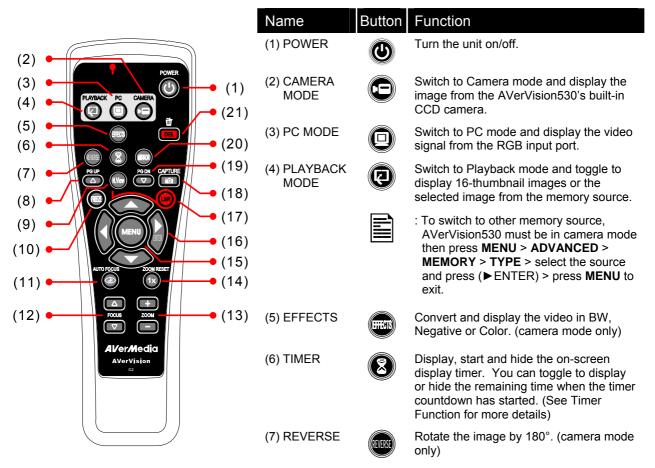

|                  | (8 & 19)PG UPDisplay the previous and next set of 16-<br>thumbnail images.PAGE<br>UP/DOWNPG DN                                                                                                    |
|------------------|----------------------------------------------------------------------------------------------------|
| Name Button      | Function                                                                                                    |
| (9) NIGHT VIEW   | Turn on/off Night View.<br>Use Night View when you are presenting in a low-<br>light condition. The captured image however,<br>appears in slow motion.                                                                                                    |
| (10) FREEZE      | Toggle to pause or resume the camera.                                                                                                    |
| (11) AUTO FOCUS  | Adjust the focus automatically.                                                                                                    |
| (12) FOCUS △ / ▽ | Adjust the focus manually.                                                                                                    |
| (13) ZOOM +/ -   | <ul> <li>Zoom in and zoom out the picture digitally in<br/>Playback mode.</li> <li>Zoom in and zoom out the image optically and<br/>digitally in Camera mode. When it reaches the<br/>maximum optical zoom level of about 12 times,<br/>you can still continue to digitally zoom in the<br/>image up to 800%.</li> </ul> |
|                  | : The image may appear blurry when<br>optically zooming the image in and out.<br>After achieving the desired magnification,<br>the camera automatically adjusts the<br>focus and the image will become clear<br>again.                                                                                                   |
| (14) ZOOM RESET  | Return to normal view (1x).                                                                                                    |
| (15) MENU        | Call up and exit the OSD main and sub-menu.                                                                                                    |
|                  | <ul> <li>Use ▲, ▼, &lt; and (► ENTER) to make a selection and adjustment. And use (► ENTER) to enter sub-menu. (See Menu Functions, for more details)</li> </ul>                                                                                                    |
|                  | Use ▲, ▼, ◄ and (► ENTER) to make a                                                                                                    |
|                  | selection in 16-thumbnail images and press 🕲 to view the selected image.                                                                                                    |
| (17) LASER       | Turn on the laser pointer.                                                                                                    |
|                  | • DO NOT look directly at the laser pointer<br>and avoid aiming the laser at any surface<br>that may reflect the beam (i.e., a mirror or<br>mirrored surface).                                                                                                    |
| (18) CAPTURE     | Photograph an image. The captured image is automatically stored in the memory source at 1024 x 768 resolution.                                                                                                    |
| (20) MIRROR      | Flip the image in Camera mode.                                                                                                    |
| (21) DELETE      | Remove the selected picture permanently in Playback mode.                                                                                                    |

# Touch Button Control Panel

The touch button control panel located on the top side of AVerVision530 provides quick access to commonly used functions.

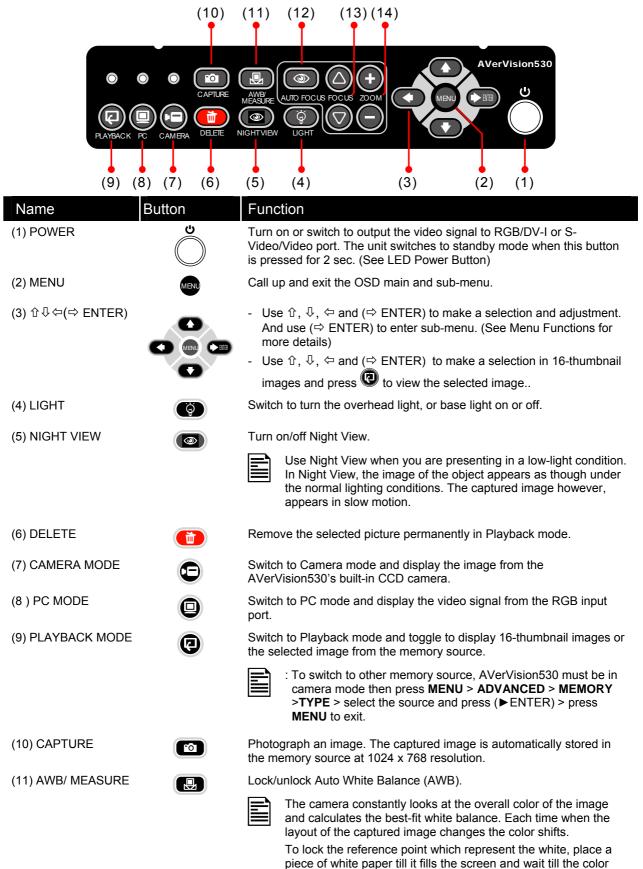

11

temperature is set then press AWB/MEASURE button.

| Name                               | Button | Function                                                                                                    |
|------------------------------------|--------|----------------------------------------------------------------------------------------------------|
| (12) AUTO FOCUS                    |        | Adjust the focus automatically.                                                                                                    |
| (13) FOCUS $	riangle$ / $	riangle$ | FOCUS  | Adjust the focus manually.                                                                                                    |
| (14) ZOOM +/ -                     |        | <ul> <li>Zoom in and zoom out the picture digitally in Playback mode.</li> <li>Zoom in and zoom out the image optically and digitally in Camera mode. When it reaches the maximum optical zoom level of about 12 times, you can still continue to digitally zoom in the image up to 800%.</li> </ul> |
|                                    |        | : The image may appear blurry when optically zooming the image in and out. After achieving the desired magnification the camera automatically adjusts the focus and the image will become clear again.                                                                                               |

# **Timer Function**

The AVerVision530 enables you to control the pace of your presentation by displaying the remaining time on the countdown screen. This merely serves as a reminder. When the time is up, the timer blinks at the top right corner of the screen and the presentation screen will not be affected in any way.

## To Set the Timer:

- 1. Press **MENU** to view on screen function selections.
- 2. Press ▲or▼ buttons to select **TIMER**.
- 3. Press ▶or buttons to set a time value. You can set the time value up to 120 minutes.
- 4. After setting the time value, press the **MENU** button to go back to the main menu and exit.

### To View and Start the Timer Countdown:

- To display the previously set time value, press Once. The AVerVision530 automatically converts your settings to "hours:minutes:seconds" format.
- 2. To start the countdown, press B again.

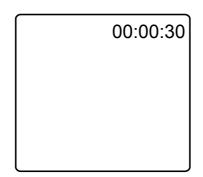

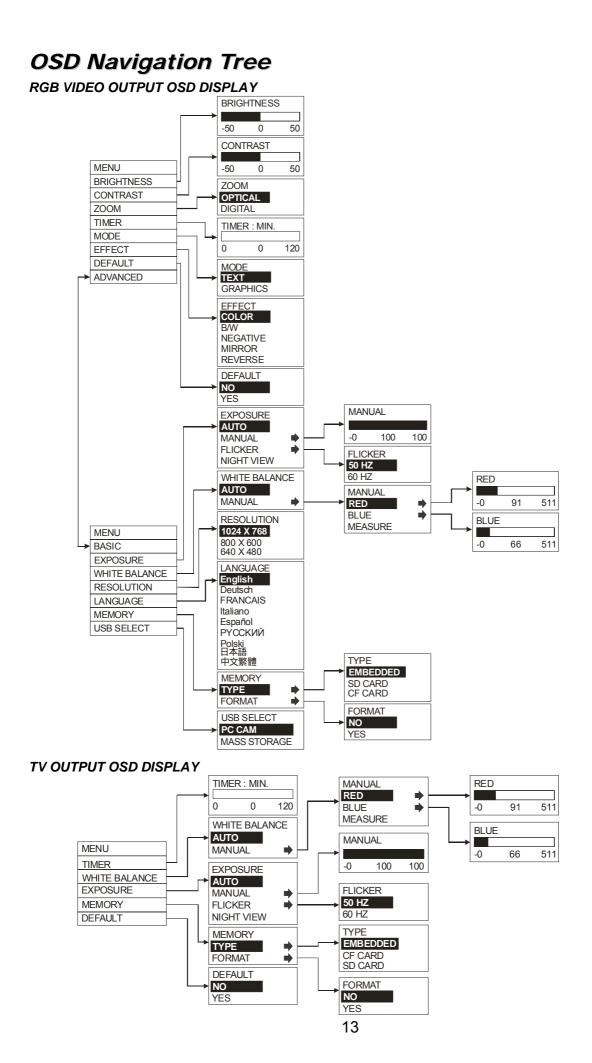

# Menu Functions

The AVerVision530 provides MENU functions enabling you to fine-tune your screen display, set the timer, select OSD language and more. Press the **MENU** button to call up and exit from the main menu or sub-menu display. Then use ▲ or ▼ buttons to select the items in the menu list. Use (▶ENTER) button to enter sub-menu. To adjust the setting, press ◀or▶ buttons.

| Main Menu  | Sub-Menu OSD                                                                                 | Description                                                                                                    |
|------------|----------------------------------------------------------------------------------------------|----------------------------------------------------------------------------------------------------|
| BRIGHTNESS | BRIGHTNESS<br>- 50 0 50                                                                      | Press ▶or ◀ buttons to increase or decrease the brightness<br>level and improve the visibility of the image. You can adjust<br>the brightness level up to ±50.                                                                                                    |
| CONTRAST   | CONTRAST<br>- 50 0 50                                                                        | Press ► or ◀ buttons to emphasize or reduce the difference between light and dark conditions. You can adjust the contrast level up to ±50.                                                                                                    |
| ZOOM       | ZOOM<br>OPTICAL<br>DIGITAL                                                                   | Use $\blacktriangle$ or $\lor$ buttons to select between Optical and Digital.<br>Optical zoom uses the physical lens inside the camera to achieve<br>the desired magnification, wherein the quality of the image is not<br>affected. When using digital zoom, it interpolates the pixels to<br>enlarge the image, which makes the image a bit blurry.                     |
| TIMER      | TIMER - MIN           0         0         120                                                | Press ► or 		 buttons to set a time value. You can set the time value up to 120 minutes. (See Timer Function for more details)                                                                                                    |
| MODE       | MODE<br>TEXT<br>GRAPHICS                                                                     | Use ▲or ▼ buttons to select between text, and graphics image<br>enhancement mode.<br>In text mode, the AVerVision530 corrects the intensity of the<br>adjacent pixel making it more uniform producing sharper and<br>clearer images. While in graphics mode, the AVerVision530<br>adjusts the gradient of the adjacent pixel making it appears to<br>have a smooth image. |
| EFFECT     | EFFECT<br>COLOR<br>B/W<br>NEGATIVE<br>MIRROR<br>REVERSE                                      | Use ▲ or ▼ buttons to display the image captured by the camera into positive (true color), monochrome (black and white), negative, mirrored image, or rotated image by 180°.                                                                                                    |
| DEFAULT    | DEFAULT<br>NO<br>YES                                                                         | Use ▲or▼ buttons to select YES to restore to original factory default setting or NO to keep the current setting.                                                                                                    |
| ADVANCED   | MENU<br>BRIGHTNESS<br>CONTRAST<br>ZOOM<br>TIMER<br>MODE<br>EFFECT<br>DEFAULT<br>ADVANCED     | Press ► to go to the Advanced menu.                                                                                                    |
| BASIC      | MENU<br>BASIC<br>EXPOSURE<br>WHITE BALANCE<br>RESOLUTION<br>LANGUAGE<br>MEMORY<br>USB SELECT | Press ► to go to Basic menu.                                                                                                    |

| Main Menu        | Sub-Menu OSD                                                                                                    | Description                                                                                                    |
|------------------|----------------------------------------------------------------------------------------------------|----------------------------------------------------------------------------------------------------|
| EXPOSURE         | EXPOSURE                                                                                                    | Use ▲or▼ buttons to select between Auto and Manual.                                                                                                    |
|                  | AUTO<br>MANUAL →<br>FLICKER →                                                                                           | AVerVision530 allows you to automatically or manually adjust the camera to determine how much light is required.                                                                                                    |
|                  | NIGHT VIEW MANUAL                                                                                                    | If you choose to manually adjust the exposure, press ▶or◀<br>buttons to adjust the exposure level.                                                                                                    |
|                  | 0 50 100                                                                                                    | If you are presenting in a low-light condition, enable Night View<br>mode from the remote control, then AVerVision530 automatically<br>adjusts the exposure to compensate the adverse condition but<br>the captured image will appear to be in slow motion.                                                                                                    |
|                  | FLICKER<br>50 Hz<br>60 Hz                                                                                               | Use ▲or▼ buttons to select between 50Hz or 60Hz. Some display devices cannot handle high refresh rates. The image will flicker a couple of times as the output is switched to another refresh rate.                                                                                                    |
| WHITE<br>BALANCE | WHITE BALANCE       AUTO       MANUAL                                                                                   | Use ▲or▼ buttons to select between Auto and Manual.<br>AVerVision530 enables you to automatically or manually adjust<br>the camera to suit the lighting condition or color temperature. If<br>you select to manually adjust the white balance, you can adjust<br>the Red, Blue or use the system to measure the color<br>temperature.                                                                                                    |
|                  | MANUAL       RED       BLUE       MEASURE                                                                               | To obtain a more accurate color balance, place a sheet of white paper under the camera. Select <b>MEASURE</b> then press (►ENTER) button to calibrate the color temperature. Wait until a <b>"MEASURE OK"</b> appears at the lower left corner of the presentation screen.                                                                                                    |
| RESOLUTION       | RESOLUTION           1024         x         768           800         x         600           640         x         480 | Use ▲or▼ buttons to choose from 1024x768, 800x600 or 640x480 display resolution then press (►ENTER) to make the selection.                                                                                                    |
| LANGUAGE         | LANGUAGE<br>ENGLISH<br>DEUTSCH<br>FRANCAIS<br>ITALIANO<br>ESPAÑOL<br>PYCCK/I/I<br>Polski<br>日本語<br>中文繁體                 | Use ▲or V buttons to select from nine different languages then press (► ENTER) to make the selection.                                                                                                    |
| MEMORY           | MEMORY<br>TYPE<br>FORMAT →<br>TYPE<br>EMBEDDED<br>CF CARD<br>SD CARD                                                    | Use ▲or▼ buttons to select the memory source on where to store or view the image.<br>To store the image in the built-in internal memory, select EMBEDDED.                                                                                                    |
|                  | FORMAT<br>NO<br>YES                                                                                                    | Use ▲or▼ to select NO to exit or YES to format and delete all the data in the memory source then press (►ENTER).                                                                                                    |
| USB SELECT       | USB SELECT<br>PC CAM<br>MASS STORAGE                                                                                    | Use ▲or▼ buttons to select the USB function between PC<br>Cam and Mass Storage.<br>When AVerVision530 is connected to PC via USB<br>connection, AVerVision530 can function as PC Camera and<br>Mass Storage device to transfer the captured images to and<br>from the memory source and computer. With the bundled PC<br>Camera application, you may use it to record your<br>presentation in AVI format or capture still image directly to<br>your PC's hard disk. |

# Using AVerVision530 as a PC Camera

AVerVision530 can be used as a PC Camera. With the bundled PC Camera application, you can record video or capture still image and operate AVerVision530.

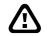

: You **MUST** read and follow the instructions below **BEFORE** connecting the USB cable.

#### Step 1 Check if the PC meets the minimum system requirements

- Pentium®-class processor
- ☐ Windows2000 Professional with Service Pack 2, Windows XP Professional or Home, or Windows XP Tablet PC
- 32 MB of RAM (64 MB recommended)
- ☐ 60 MB of available hard-disk space

#### **Step 2** Install the PC Camera Application and Drivers

To install PC Camera Application and Drivers:

1. Place Installation CD into the CD-ROM drive. When the installation main screen appears, click **PC Camera Applications** and then follow the on screen instructions.

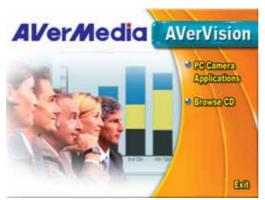

 Click Finish" to complete installation. When the RegSvr32 dialog box appears, click OK. You have now installed the PC Camera Application.

For Windows2000, in order for the new software to take effect, click **YES** to restart PC.

- 3. You may now connect the USB cable.
- 4. When the system has detected the new hardware, you are now going to install the drivers. Just follow the on screen instructions.
- When the Microsoft Digital Signature warning message appears, click YES (Windows2000) or Continue Anyway (WindowsXP) to continue the installation.
- 6. Click Finish. (WindowsXP)

#### **Step 3** Using the PC Camera Application

To run the application, click **VisionAP** icon on your PC desktop or click **Start > Programs > AVerVision > VisionAP**.

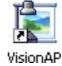

# VisionAP User Interface

|   | - |  |
|---|---|--|
|   |   |  |
|   |   |  |
|   |   |  |
| ٠ |   |  |
|   |   |  |
|   |   |  |

: Click (Ctrl + F) to view in full screen.

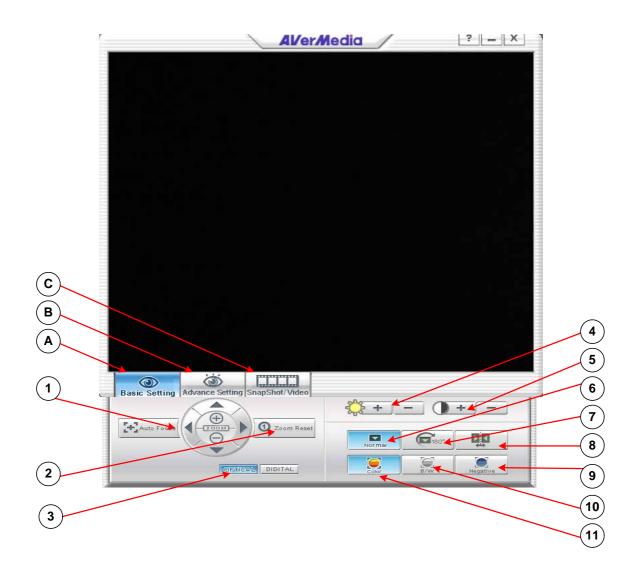

### **A. Basic Setting**

#### Function

#### Description

- 1 Auto Focus
- 2 Return to normal view (1X)
- 3 Optical and Digital zoom selection
- 4 Brightness adjustment
- 5 Contrast adjustment
- 6 Normal view without image rotation or mirror
- 7 Rotate the image by 180°.
- 8 Mirror image
- 9 Convert the image to Negative
- 10 Convert the image to Black and White
- 11 View in original true color

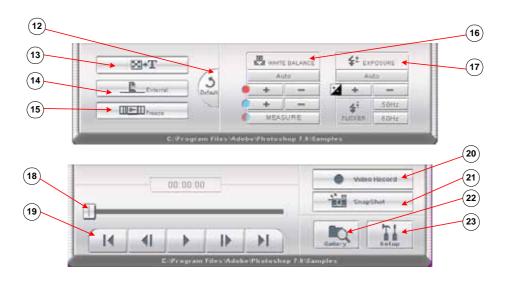

### **B.** Advanced Setting

#### Function Description

- 12 Restore to original factory setting
- 13 Select between text and graphic image enhancement mode
- 14 Display the image from AVerVision530 camera or from the PC IN port
- 15 Freeze image
- 16 Adjust White Balance
- 17 Adjust Exposure

### C. SnapShot/Video

#### Function Description

- 18 Control the video display by moving the progressive bar
- 19 Play and control the video display
- 20 Record the video and save it into the PC
- 21 Capture a single picture and save it into the PC
- 22 Locate the saved picture or video clips
- 23 Setup for the picture snapshot or video recording.

# Using AVerVision530 as a Mass Storage

This enables you to transfer the captured image to and from the memory source and PC.

: You **MUST** read and follow the instructions below **BEFORE** connecting the USB cable.

Every time when using the AVerVision530 as Mass Storage, you MUST do the following:

1. Select the memory source.

To select the memory source, press **MENU** > select **ADVANCED** and press (▶ ENTER) > select **MEMORY** and press (▶ ENTER) > select **TYPE** and press (▶ ENTER) > select the source and press (▶ ENTER) > press **MENU** to exit.

2. **MUST** set the USB SELECT as Mass Storage before connecting the USB cable.

To set the USB SELECT as Mass Storage, press **MENU** > select **ADVANCED** and press (►ENTER) > select **USB SELECT** and press (►ENTER) > select **MASS STORAGE** and press (►ENTER).

- 3. When "STORAGE" appears at the lower left corner of the presentation screen, you may now connect the USB cable. (See "Connecting to Computer thru USB Connection" for illustration)
- 4. Upon connecting the USB cable, the system automatically detects the new removable disk.
- In the Removable Disk dialog box, select Open folder to view files and then click OK. You may now transfer the file to and from your PC hard disk.

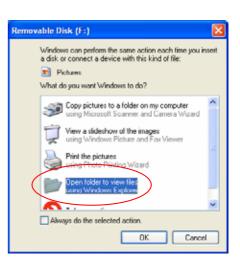

# **Technical Specifications**

#### Image

| Sensor                          | 1/3" progress scan CCD      |
|---------------------------------|-----------------------------|
| Effective Pixels                | 790K; 1024 (H) x 768 (V)    |
| Frame Rate                      | 20 fps                      |
| White Balance                   | Auto/Manual                 |
| Exposure                        | Auto/Manual/Flicker/Night   |
| Image mode                      | Text/Graphics/Microscope    |
| Effect                          | Color/B/W/Negative/Revers   |
| Analog RGB output               | XGA: 75 Hz, SVGA: 60 Hz     |
| H Sync. Signal                  | 60K/ 47 KHz, TTL level, Pc  |
| V Sync. Signal                  | 75Hz, TTL level, Positive F |
| Image Signal Level              | 0.77 Vpp                    |
| S-Video, Composite Video Output | NTSC/ PAL                   |
| Image Capture                   | Embedded/CF/SD Memory       |
|                                 |                             |

### **Optics**

| Lens          | F1.8-2.7; Zoom/AF Lens                    |
|---------------|-------------------------------------------|
| Shooting Area | 400mm x 300mm (max.)                      |
| Zooming       | Optical:12x; Digital: 8x ; Total: 96x     |
| Power Source  | 100-220V ~ 1.8A, 50-60 Hz                 |
| Consumption   | 15 Watts (light off); 30 Watts (light on) |
|               |                                           |

### Lighting

Overhead light Base light

### Input

VGA Input DC 12V

### Output

| RGB (VGA ) | 15pin D-sub (VGA)              |
|------------|--------------------------------|
| DVI-I      | DVI-I Type ( Support both DVI/ |
| S-Video    | Mini-DIN Jack                  |
| Audio      | RCA Jack                       |
| Video      | RCA Jack                       |
| USB        | USB1.1                         |
|            |                                |

### Dimension

Fully Unfolded Folded Weight

### Card(s) Supported

| Secure Digital (SD) | 16~512MB |
|---------------------|----------|
| Compact Flash (CF)  | 16~512MB |

View rse/Mirror z, VGA: 60 Hz ositive Polarity Polarity ry Card

Anti-Glare CCFL light Built-in 300mm x 300mm

15-Pins D-sub (VGA) Power Jack

VGA signal)

480mm x 430mm x 680mm 480mm x 430mm x 130mm 10 kg (about 22 lb)

# Troubleshooting

This section provides useful tips describing how to solve common problems while using the AVerVision530.

#### There is no picture on the presentation screen.

- 1. Check all the connectors again as illustrated in this manual.
- 2. Check the remote control's on/off switch on your display output device.
- 3. Verify the setting of the display output device.
- 4. If you are using a notebook or computer, you may have to switch the source to VGA.

#### There is no computer signal on the presentation screen.

When you turn on the computer, it will auto-detect the type of monitor you have. During auto-detection, there won't be any display on your presentation screen. To avoid this problem, connect your computer and all the necessary cables to the AVerVision530 first before you power on your computer.

## **Limited Warranty**

For a period of time beginning on the date of purchase of the applicable product and extending as set forth in Section 6 of this Limited Warranty (the "Warranty Period"), AVerMedia Technologies, Inc. ("AVerMedia") warrants that the applicable product ("Product") substantially conforms to AVerMedia's documentation for the product and that its manufacture and components are free of defects in material and workmanship under normal use. "You" as used in this agreement means you individually or the business entity on whose behalf you use or install the product, as applicable. This limited warranty extends only to You as the original purchaser. Except for the foregoing, the Product is provided "AS IS." In no event does AVerMedia warrant that You will be able to operate the Product without problems or interruptions, or that the Product is suitable for your purposes. Your exclusive remedy and the entire liability of AVerMedia under this paragraph shall be, at AVerMedia's option, the repair or replacement of the Product with the same or a comparable product. This warranty does not apply to (a) any Product on which the serial number has been defaced, modified, or removed, or (b) cartons, cases, batteries, cabinets, tapes, or accessories used with this product. This warranty does not apply to any Product that has suffered damage, deterioration or malfunction due to (a) accident, abuse, misuse, neglect, fire, water, lightning, or other acts of nature, commercial or industrial use, unauthorized product modification or failure to follow instructions included with the Product, (b) misapplication of service by someone other than the manufacturer's representative, (c) any shipment damages (such claims must be made with the carrier), or (d) any other causes that do not relate to a Product defect. The Warranty Period of any repaired or replaced Product shall be the longer of (a) the original Warranty Period or (b) thirty (30) days from the date of delivery of the repaired or replaced product.

## Limitations of Warranty

AVerMedia makes no warranties to any third party. You are responsible for all claims, damages, settlements, expenses, and attorneys' fees with respect to claims made against You as a result of Your use or misuse of the Product. This warranty applies only if the Product is installed, operated, maintained, and used in accordance with AVerMedia specifications. Specifically, the warranties do not extend to any failure caused by (i) accident, unusual physical, electrical, or electromagnetic stress, neglect or misuse, (ii) fluctuations in electrical power beyond AVerMedia specifications, (iii) use of the Product with any accessories or options not furnished by AVerMedia or its authorized agents, or (iv) installation, alteration, or repair of the Product by anyone other than AVerMedia or its authorized agents.

## **Disclaimer of Warranty**

EXCEPT AS EXPRESSLY PROVIDED OTHERWISE HEREIN AND TO THE MAXIMUM EXTENT PERMITTED BY APPLICABLE LAW, AVERMEDIA DISCLAIMS ALL OTHER WARRANTIES WITH RESPECT TO THE PRODUCT, WHETHER EXPRESS, IMPLIED, STATUTORY OR OTHERWISE, INCLUDING WITHOUT LIMITATION, SATISFACTORY QUALITY, COURSE OF DEALING, TRADE USAGE OR PRACTICE OR THE IMPLIED WARRANTIES OF MERCHANTABILITY, FITNESS FOR A PARTICULAR PURPOSE OR NONINFRINGEMENT OF THIRD PARTY RIGHTS.

## Limitation of Liability

IN NO EVENT SHALL AVERMEDIA BE LIABLE FOR INDIRECT, INCIDENTAL, SPECIAL, EXEMPLARY, PUNITIVE, OR CONSEQUENTIAL DAMAGES OF ANY NATURE INCLUDING, BUT NOT LIMITED TO, LOSS OF PROFITS, DATA, REVENUE, PRODUCTION, OR USE, BUSINESS INTERRUPTION, OR PROCUREMENT OF SUBSTITUTE GOODS OR SERVICES ARISING OUT OF OR IN CONNECTION WITH THIS LIMITED WARRANTY, OR THE USE OR PERFORMANCE OF ANY PRODUCT, WHETHER BASED ON CONTRACT OR TORT, INCLUDING NEGLIGENCE, OR ANY OTHER LEGAL THEORY, EVEN IF AVERMEDIA HAS ADVISED OF THE POSSIBILITY OF SUCH DAMAGES. AVERMEDIA'S TOTAL, AGGREGATE LIABILITY FOR DAMAGES OF ANY NATURE, REGARDLESS OF FORM OF ACTION, SHALL IN NO EVENT EXCEED THE AMOUNT PAID BY YOU TO AVERMEDIA FOR THE SPECIFIC PRODUCT UPON WHICH LIABILITY IS BASED.

### **Governing Law and Your Rights**

This warranty gives You specific legal rights; You may also have other rights granted under state law. These rights vary from state to state.

### Warranty Period of AVerMedia Product Purchased:

AVerVision DL, 100, 100 Pro: 1 Year Limited Parts and LaborAVerVision110: 2 Year Limited Parts and LaborAVerVision 100 series, AVerVision280 & AVerVision300: 3 Year Limited Parts and LaborAVerVision330, All other AVerVision 300x series & 500 series: 5 Year Limited Parts and LaborAll other AVerMedia Products: 1 Year Limited Parts and LaborAll AVerVision Accessories: 1 Year Limited Parts and Labor

Free Manuals Download Website <u>http://myh66.com</u> <u>http://usermanuals.us</u> <u>http://www.somanuals.com</u> <u>http://www.4manuals.cc</u> <u>http://www.4manuals.cc</u> <u>http://www.4manuals.cc</u> <u>http://www.4manuals.com</u> <u>http://www.404manual.com</u> <u>http://www.luxmanual.com</u> <u>http://aubethermostatmanual.com</u> Golf course search by state

http://golfingnear.com Email search by domain

http://emailbydomain.com Auto manuals search

http://auto.somanuals.com TV manuals search

http://tv.somanuals.com